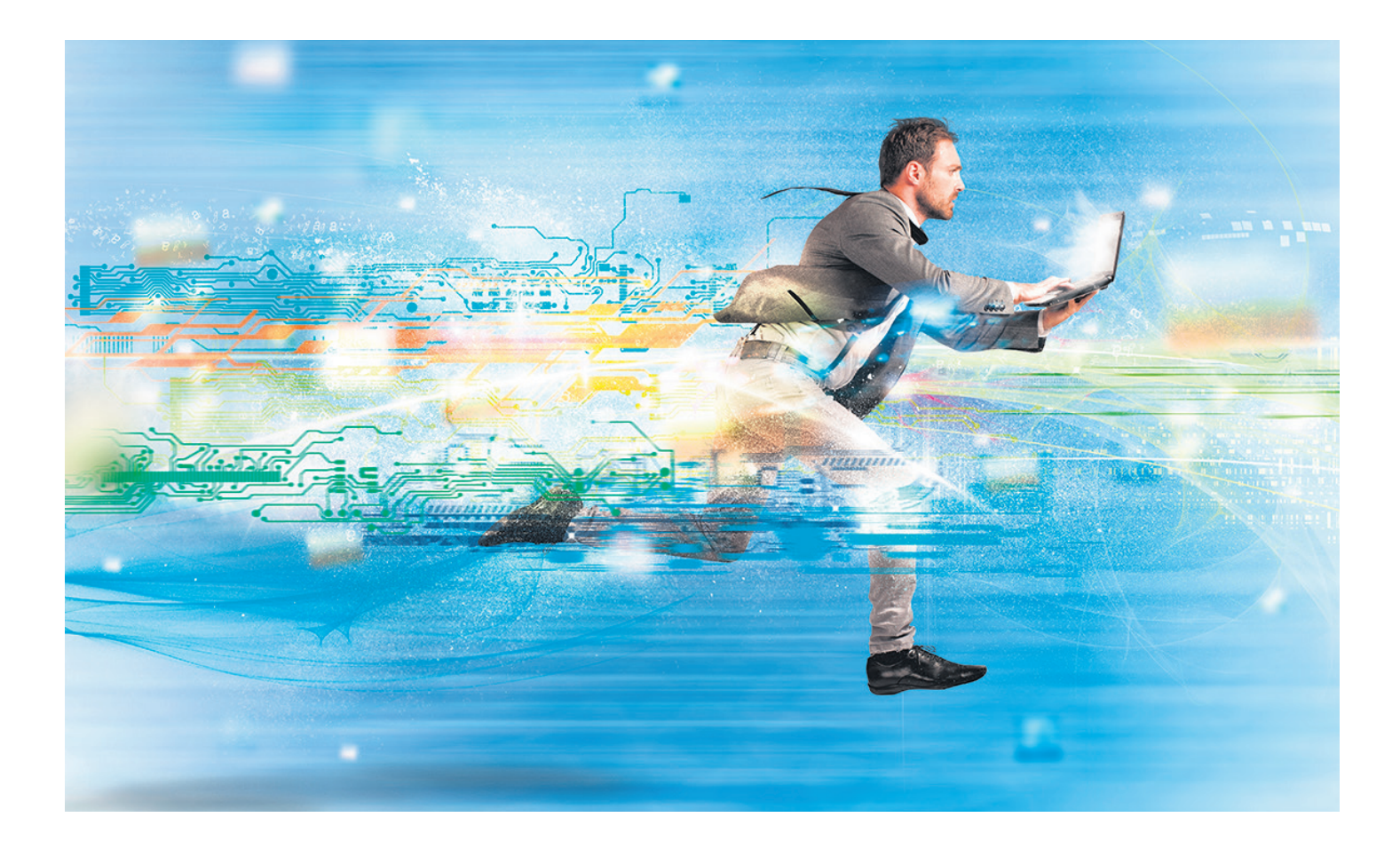

# **Turbo für den PC**

Startet und läuft Ihr Windows-PC nur noch im Schneckentempo? Mit unseren fünf einfachen, aber effizienten Tipps verpassen Sie ihm eine Frischzellenkur. **Diese sorgen für einen kräftigen Geschwindigkeitsschub - und das erst noch gratis. • VON DANIEL BADER** 

Wer kennt das nicht? Auf der Fest-<br>platte Ihres Windows-11-Rechners<br>türmen sich mittlerweile zahlreiche platte Ihres Windows-11-Rechners türmen sich mittlerweile zahlreiche Altlasten. Diese bremsen den PC aus – sei es beim Boot-Vorgang, beim Ausführen von Anwendungen oder beim Spielen. Sie möchten Ihren Windows-11-PC entrümpeln und ihn wieder so schnell machen, wie er einmal war.

Wir zeigen Ihnen, wo die Spassbremsen in Ihrem Computer zu finden sind und wo Sie konkret die Hebel ansetzen müssen. Der Lohn dieser Arbeit: Ein sauberes und schnelles Windows-11-System, das aus dem angestaubten Rechner einen Tempobolzen wie am ersten Tag macht.

Gut zu wissen: Sie können unsere Tipps komplett, aber auch einzeln anwenden. Optimal fahren Sie, wenn Sie alle umsetzen.

**Hinweis:** Der Artikel zeigt zwar, wie sich ein PC mit Windows 11 optimieren lässt, viele der Tipps lassen sich aber auch auf ein älteres Windows-10-System anwenden.

## **1. Task-Manager**

Der Task-Manager ist ein leistungsstarkes Werkzeug in Windows 11. Er hilft Ihnen, die Systemleistung zu überwachen und zu optimieren. Mit ihm können Sie zudem langsame Boot-Prozesse sowie laufende Tools identifizieren, die (zu) viel CPU-Leistung, Arbeitsspeicher oder Festplattenspeicherplatz verbrauchen. Unser erster Tipp: Beenden oder deaktivieren Sie diese Prozesse und Programme.

Starten Sie den Task-Manager. Drücken Sie dazu die drei Tasten *Ctrl+Alt+Del*. Klicken Sie auf den Eintrag *Task-Manager*. Verschaffen Sie sich zunächst einen Überblick über die wichtigsten drei Optionen *Prozesse*, *Leistung* und *Autostart* im Menü am linken Rand, Bild 1.

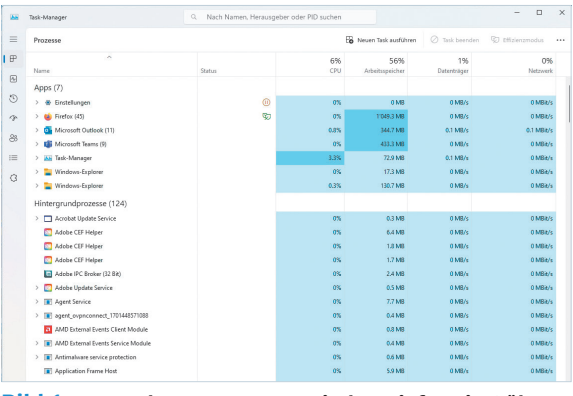

**Bild 1: Der Task-Manager von Windows informiert über den Ressourcenverbrauch**

**• Prozesse:** Zeigt eine Zusammenfassung der Systemleistung, einschliesslich der CPU-Auslastung, des Arbeitsspeicherverbrauchs, der Datenträger, des Netzwerks und des Stromverbrauchs an. Hier lassen sich Prozesse beenden, die für eine hohe Last sorgen oder

für Konflikte im Windows-Betriebssystem verantwortlich sind.

**• Leistung:** Hier sehen Sie den aktuellen Ressourcenverbrauch des Prozessors, des Arbeitsspeichers, der Datenträger, des Netzwerks und der Grafikkarte (GPU). Diese Registerkarte verrät Ihnen Hardware-Engpässe, falls einer der Komponenten am Limit arbeitet.

**• Autostart von Apps:** Dieses Menü zeigt die Autostart-Programme an – also die Programme, die mit Windows aufstarten. Besonders wichtig ist die Spalte *Startauswirkungen*. Steht der Eintrag auf *Hoch*, ist in hohem Masse auch die Boot-Zeit betroffen.

Im ersten Schritt knöpfen Sie sich diejenigen Prozesse vor, die zu viele Ressourcen verbrauchen. Gehen Sie dabei wie folgt vor: Suchen Sie nach Prozessen mit hoher Auslastung, die nicht benötigt werden. Falls sich ein Prozess nicht eindeutig zuordnen lässt, googeln Sie ihn zuerst, um Näheres zu erfahren. Ist er für den Windows-Betrieb oder eine laufende Software nicht notwendig, können Sie ihn deaktivieren.

Um den Prozess zu beenden, klicken Sie mit der rechten Maustaste darauf und wählen *Prozess beenden*. Bestätigen Sie die Aktion nochmals mit *Prozess beenden*. Kontrollieren Sie jetzt unter dem Menüpunkt *Leistung*, ob sich die Prozessor- respektive Arbeitsspeicherlast verringert hat, Bild 2. Knöpfen Sie sich weitere unnötige Prozesse mit hohem Leistungshunger vor.

Im nächsten Schritt gehen Sie links zu *Autostart von Apps*. Hier sind Programme aufgelistet, die ab Start geladen werden, Bild 3. Unter der Spalte *Herausgeber* finden Sie zudem den Hersteller, womit sich Programme besser zuordnen lassen. Suchen Sie sich zuerst die Anwendungen heraus, bei denen unter der Spalte *Startauswirkung* der Eintrag *Hoch* steht. Diese haben einen grossen Einfluss auf die Boot-Zeit. Klicken Sie mit der rechten Maustaste auf ein Programm und wählen Sie *Deaktivieren*. Damit wir das Programm ab nächstem Windows-Start nicht mehr geladen, womit Ihr System schneller bootet. Überprüfen können Sie dies mit einer Stoppuhr. Gehen Sie so bei jedem Autostart-Eintrag vor.

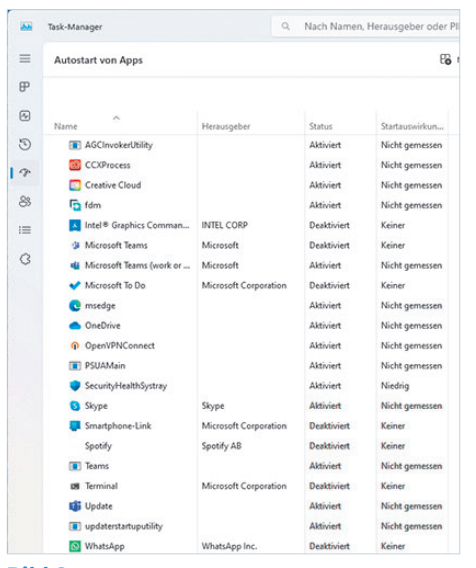

**Bild 3: Autostart-Programme fressen viele Systemressourcen**

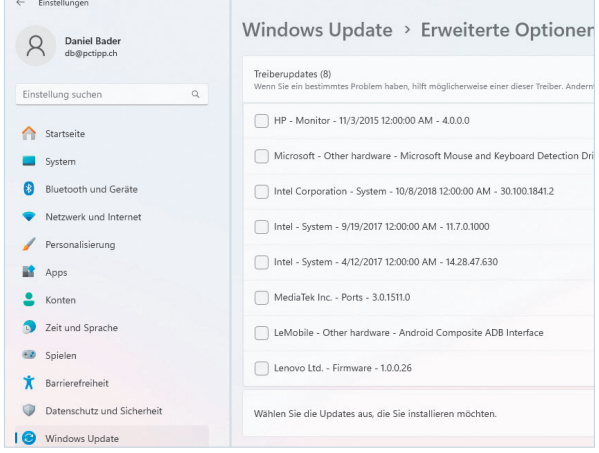

**Bild 5: Via Optionalen Updates finden Sie die Gerätetreiber, die ebenfalls die Systemleistung optimieren**

**Zusatztipp:** Per *Windowstaste+I* und Menüpunkt *Apps/Autostart* können Sie die Autostart-Programme ebenfalls verwalten.

### **2. System aktuell halten**

Die regelmässige Installation von Windows-Updates ist eine der einfachsten Möglichkeiten, die Leistung des Windows-11-Systems fortlaufend zu optimieren. In der Regel beheben die Updates nicht nur Sicherheitslücken und merzen Fehler aus, sondern optimieren auch die Systemleistung. Das Gute: Windows ist so vorkonfiguriert, dass es automatisch die neusten Updates herunterlädt. Dennoch kann es sich lohnen, Aktualisierungen manuell herunterzuladen und zu installieren.

Um Windows manuell upzudaten, drücken Sie *Windowstaste+I*. Wählen Sie im folgenden Dialogfeld den Eintrag *Windows Update* aus. Um das Betriebssystem nach neuesten System- und Treiber-Updates abzugrasen, klicken Sie auf *Nach Updates suchen*, Bild 4. Diese werden im Anschluss aufgelistet und per Knopfdruck installiert.

**Wichtig:** Im Anschluss klicken Sie unten auf den Punkt *Erweiterte Optionen*. Unter *Optionale Updates* sehen Sie eine Liste mit allen verfügbaren optionalen Updates. Hier werden

auch Treiber von Geräten aufgelistet, Bild 5. Sie sollten unbedingt alle angebotenen Updates installieren, um die Leistung der Geräte respektive die Sicherheit des Systems auf dem neusten Stand zu halten.

#### **3. «PC Manager»**

Der «Microsoft PC Manager» ist ein kostenloses Tool aus dem Hause Microsoft, das Ihren Windows-11-PC optimiert und beschleunigt. Es kann Speicher freigeben und die Leistung Ihres Systems verbessern. Laden Sie im ersten Schritt den «PC Manager» von der Microsoft-Website unter [pcmanager-en.](http://pcmanager-en.microsoft.com) [microsoft.com](http://pcmanager-en.microsoft.com) oder via Micro-

soft Store herunter. Leider gibt es das Programm nur in englischer Sprache, aber die Bedienung ist intuitiv, Bild 6.

Installieren Sie das Programm auf Ihrem PC. Starten Sie es. Das Tool ist im Bereich *Home* in vier zentrale Kacheln *Health Check*, *Process*, *Deep cleanup* und *Startup* unterteilt.

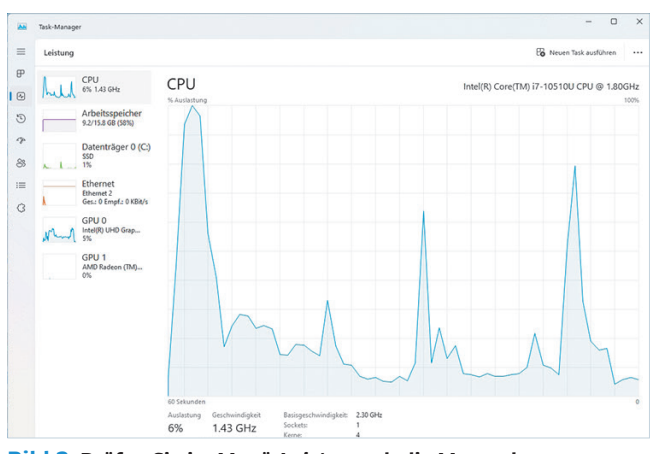

**Bild 2: Prüfen Sie im Menü Leistung, ob die Massnahmen erfolgreich sind**

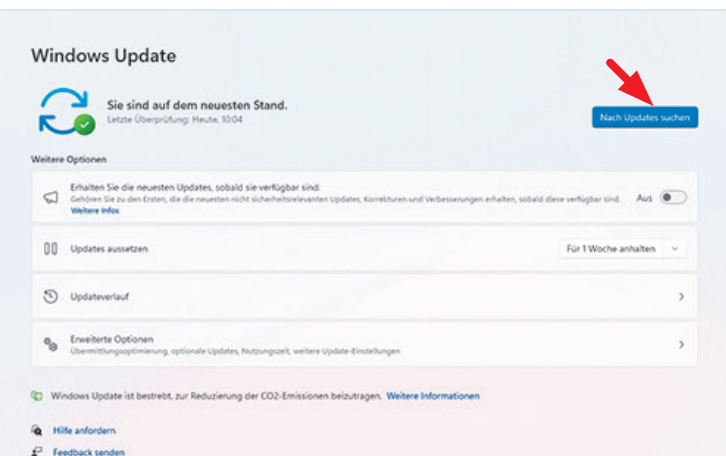

**Bild 4: Per Knopfdruck suchen Sie nach den neusten Updates**

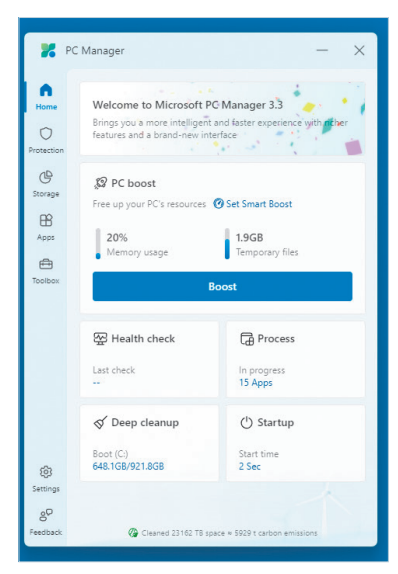

**Bild 6: Den «Microsoft PC Manager» gibt es bislang nur in Englisch**

Jede untersucht Ihren Rechner auf Schwachstellen im jeweiligen Bereich. Für eine erste Schnelloptimierung bietet sich der zentral gelegene Knopf *Boost* an.

Bei den übrigen Optionen scannt der «PC Manager» jeweils Ihr System und zeigt Ihnen an, welche Probleme behoben werden können, um die Leistung zu verbessern. Auch mit diesem Werkzeug lassen sich Programme und Prozesse aufspüren, die den Rechner ausbremsen, und anschliessend deaktivieren oder löschen. Klicken Sie beispielsweise auf die Option *Startup*, wird Ihnen eine Liste von Autostart-Programmen angezeigt, die sie händisch deaktivieren können.

Unter dem Punkt *Deep cleanup* listet das Programm unter anderem Dateien auf, die nicht mehr benötigt werden und Ressourcen belegen, Bild 7. Das sind diverse Log-Files, temporäre Dateien sowie weitere nicht mehr benötigte Files. Klicken Sie auf *Proceed* werden diese gelöscht.

Links im Menü unter *Storage* gibt es zudem die Option, nach grossen Dateien Ausschau zu halten, die viel Speicherplatz belegen. Der Clou: Finden Sie beispielsweise eine grosse, «vergessene» Download-Datei oder ungenutzte Apps, lassen sich diese ganz einfach manuell beseitigen.

## **4. Komponenten prüfen**

Oft kann auch eine Hardware-Komponente für einen langsamen PC verantwortlich sein. Eventuell liegt ein Defekt des Datenträgers vor oder der Arbeitsspeicher arbeitet nur suboptimal. Um den Datenträger zu überprüfen, bietet sich das Gratis-Tool «CrystalDiskInfo» (Download: [crystalmark.info/en/software/](http://rystalmark.info/en/software/crystaldiskinfo) [crystaldiskinfo](http://rystalmark.info/en/software/crystaldiskinfo)) an, Bild 8.

Das Programm analysiert den Speicher und schlägt Alarm, falls etwas ausser Tritt geraten ist, eine zu hohe Temperatur gemessen wird oder defekte Speicherblöcke vorliegen. In letztgenanntem Fall sollten Sie schnellstmög-

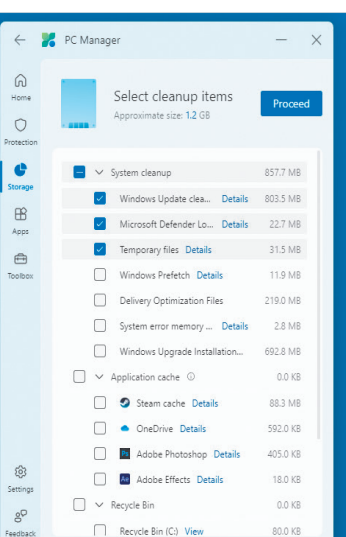

**Bild 7: Entfernen Sie Ballast – der «PC Manager» machts einfach**

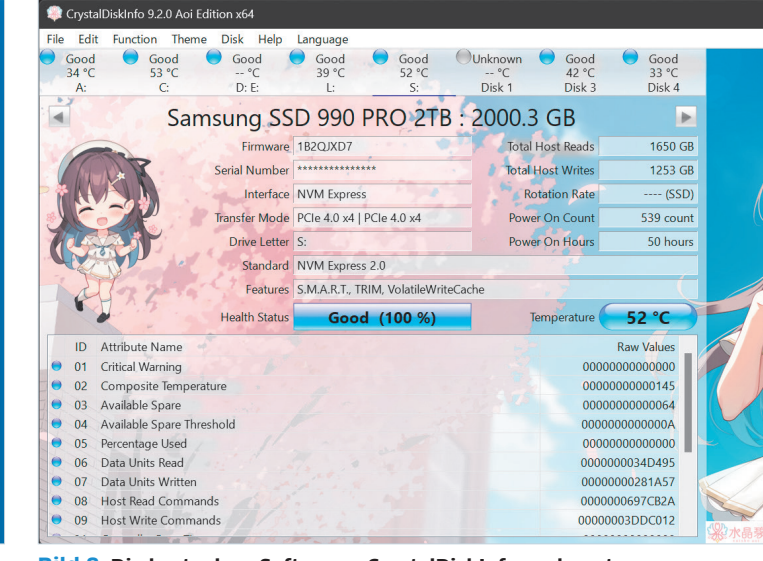

**Bild 8: Die kostenlose Software «CrystalDiskInfo» erkennt problembehaftete Festplatten**

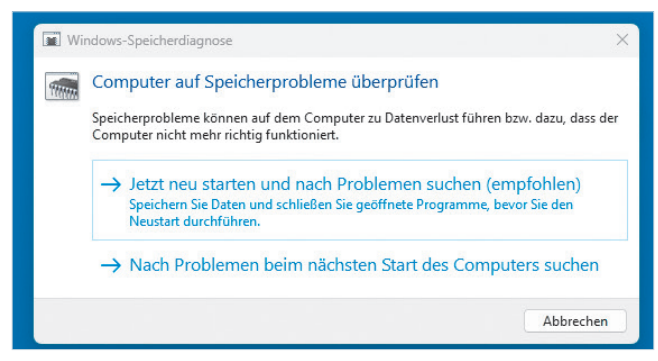

**Bild 9: Die «Speicherdiagnose» prüft den Arbeitsspeicher**

| System > Wiederherstellung                                                                                                    |                                                                                                    |                     |
|----------------------------------------------------------------------------------------------------|----------------------------------------------------------------------------------------------------|---------------------|
| Wenn Sie Probleme mit Ihrem PC haben oder ihn zurücksetzen möchten, können diese<br>Wiederherstellungsoptionen hilfreich sein. |                                                                                                    |                     |
| ≸                                                                                                    | Beheben von Problemen, ohne den PC zurückzusetzen<br>⋋<br>Das Zurücksetzen kann eine Weile dauern. Versuchen Sie zuerst, Probleme durch Ausführen einer<br>Problembehandlung zu beheben |                     |
| Wiederherstellungsoptionen                                                                                                    |                                                                                                    |                     |
| ム                                                                                                    | Diesen PC zurücksetzen<br>Wählen Sie aus, ob Sie Ihre persönlichen Dateien behalten oder entfernen<br>möchten, dann installieren Sie Windows erneut.                                    | PC zurücksetzen     |
|                                                                                                    | Zurückkehren<br>Diese Option ist auf diesem PC nicht mehr verfügbar.                                                                                                    | <b>Zurückkehren</b> |
| (남                                                                                                    | <b>Frweiterter Start</b><br>Starten Sie Ihren PC neu, um die Starteinstellungen zu ändern, einschließlich<br>des Startens von einem Datenträger oder einem USB-Laufwerk                 | Jetzt neu starten   |
|                                                                                                    |                                                                                                    |                     |

**Bild 10: Im schlimmsten Fall hilft nur noch das Zurücksetzen**

lich einen Austausch Ihres Systemspeichers in Betracht ziehen, um so Ihre Daten zu retten.

Um den Arbeitsspeicher zu überprüfen, bietet sich hingegen das Windows-eigene Programm «mdsched» an. Sie erreichen es mit der Tastenkombination *Windowstaste+R.*

Tippen Sie **mdsched** ein und bestätigen Sie mit *OK*. Es öffnet sich das *Speicherdiagnose*-Programm. Klicken Sie auf *Jetzt starten und nach Problemen suchen*. Das Tool startet Windows automatisch neu, testet das verbaute RAM auf Fehler und meldet diese. Der gesamte Test kann bis zu 15 Minuten dauern, Bild 9. Wird ein Problem entdeckt, müssen Sie den Arbeitsspeicher ersetzen. Dies kann je nach Erfahrung selbst oder durch einen Spezialisten erledigt werden.

#### **5. Zurücksetzen**

Helfen all die vorherigen Tipps nichts, kommt man oft nicht um ein Neuaufsetzen des gesamten Windows-11-PCs herum.

**Wichtig:** Vor diesem Eingriff sollten Sie unbedingt alle wichtigen Dateien, Apps und Zugangsdaten speichern.

Zum Zurücksetzen drücken Sie *Windowstaste+I*. Im folgenden Einstellungsmenü wählen Sie am linken Rand *Windows Update* aus. Klicken Sie danach auf *Erweiterte Optionen*. Im folgenden Dialogfeld finden Sie den Eintrag namens *Wiederherstellen*. Nach einem Klick darauf

geht es weiter mit *Diesen PC zurücksetzen*. Klicken Sie rechts auf *PC zurücksetzen*, Bild 10.

Nun haben Sie die Auswahl zwischen den Optionen *Eigene Dateien beibehalten* oder *Alles entfernen*. Mit Letzterem werden auch vorhandene Dateien, Apps und Einstellungen gelöscht. Klicken Sie auf *Weiter*, wird abgefragt, wie Windows installiert werden soll. Möglich sind *Ein Cloud-Download via Internet* oder eine *Lokale Neuinstallation*. Nach der Auswahl und dem Klick auf *Weiter* ist Ihr PC bereit für eine Neuinstallation.